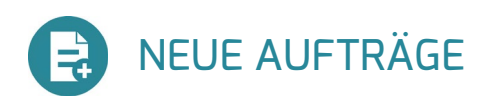

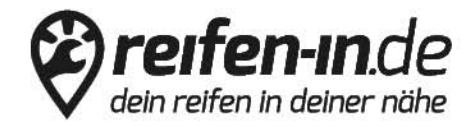

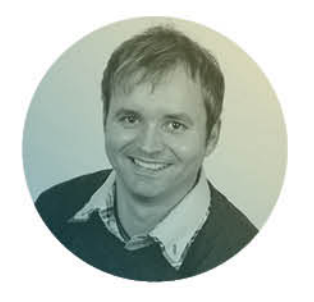

Haben Sie Fragen oder brauchen<br>Sie noch mehr Informationen?

Ich berate Sie gern! Thomas Kopp<br>Vertrieb & Support

05521.99 8 55 33 thomas@reifen-in.de

Verwalten Sie Ihre Aufträge

Sehen Sie Ihre Aufträge ein und bearbeiten Sie diese.

Über neue Aufträge werden Sie per E-Mail an die bei reifen-in registrierte E-Mail-Adresse informiert. Außerdem erhalten Sie im Backend eine Übersicht über Ihre neuen, laufenden und abgeschlossenen Aufträge. *(Klicken Sie rechts auf , dann im oberen Menü auf "Meine Aufträge)*

Sie haben hier die Möglichkeit Bestelldetails einzusehen und Aufträge zu bearbeiten.

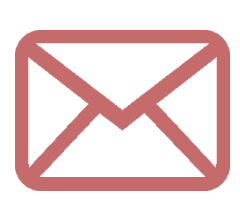

Sie werden per E-Mail über neue Aufträge informiert. In der Mail finden sie schon alle wichtigen Informationen zum Auftrag und zum Kunden. Über den Link gelangen Sie bequem in Ihr Backend und direkt in die Auftragsverwaltung.

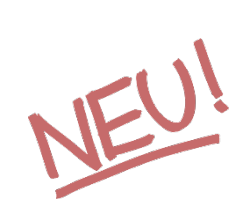

Noch nicht bearbeitete oder angenommene Aufträge sind mit dem Status "neu" gekennzeichnet. Sie haben direkt die Möglichkeit, einen Terminvorschlag anzunehmen. Falls keiner der Termine für Sie möglich ist, können Sie den Kunden direkt kontaktieren und den individuellen Termin hinterlegen.

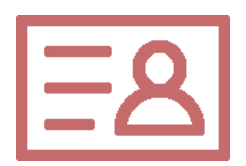

Klicken Sie auf die Auftragsnummer, um einen Auftrag zu öffnen. Hier können Sie die Details Ihrer Aufträge jederzeit einsehen. Dazu gehören die Kontaktdaten des Kunden, die bestellten Artikel und Dienstleistungen sowie die gewünschten Termine und Zahlungsinformationen.

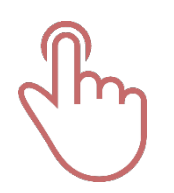

Haben Sie einen der drei Terminvorschläge bestätigt oder den individuell mit Ihrem Kunden vereinbarten Termin eingetragen, erhält Ihr Kunde automatisch eine E-Mail. Ihr Kunde findet darin alle Informationen, wie Termin, Anfahrt zur Werkstatt, etc. Schließen Sie wahrgenommene Aufträge von Zeit zu Zeit ab, damit Ihr Kunde die Möglichkeit erhält. Sie zu bewerten.

alles, einfach, online.

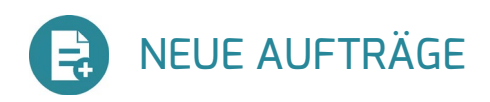

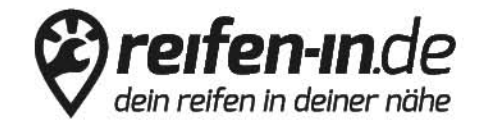

## Das machen Sie mit neuen Aufträgen von reifen-in.de

- Sie werden per E-Mail über neue Aufträge informiert.
- Komfortabel per Link gelangen Sie aus der E-Mail in das reifen-in Backend.
- $\blacklozenge$  Neue Aufträge sind entsprechend mit Status NEU markiert.
- $\sqrt{\phantom{a}}$  Im Auftrag erhalten Sie alle Infos zum Auftrag.
	- o Kontaktdaten des Kunden
	- o Gewählte Reifen und Dienstleistungen
	- o Bezahlvariante
	- o Wunschtermine
- Bestätigen Sie einen der Terminwünsche
- Passt kein Termin, kontaktieren Sie Ihren Kunden um einen individuellen Termin zu vereinbaren.Hinterlegen Sie diesen Termin im Backend.
- Ihr Kunde wird eine Bestätigung mit Termin und Anfahrtskizze erhalten.
- Schließen Sie erfolgte Termine von Zeit zu Zeit ab.

Benötigen Sie noch Hilfe für den Einstieg? Besuchen Sie unsere Partner-Seite unter partner.reifen-in.de oder rufen Sie mich an: 05521 / 99 8 55 34 (Mo.- Fr. 08.00 – 17.00 Uhr).

Wir wünschen Ihnen viel Erfolg! Ihr Reifen-in Service-Team

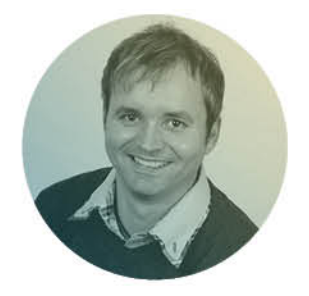

Haben Sie Fragen oder brauchen<br>Sie noch mehr Informationen?

Ich berate Sie gern! Thomas Kopp<br>Vertrieb & Support

05521.99 8 55 33 thomas@reifen-in.de

alles, einfach, online.